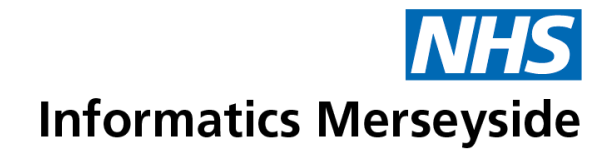

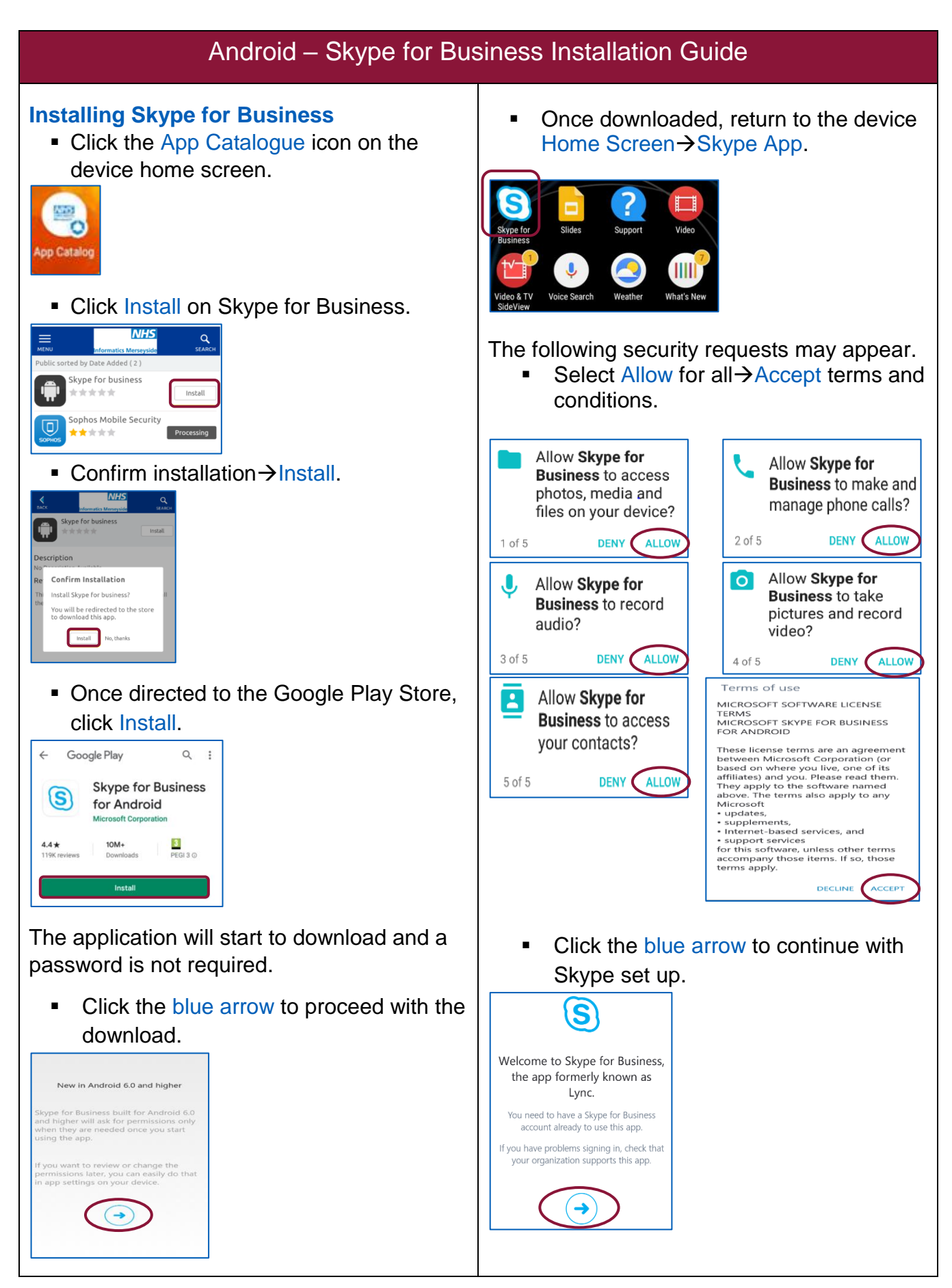

## **Setting up Skype for Business Account**

 Enter the NHS work email address->Advanced Options.

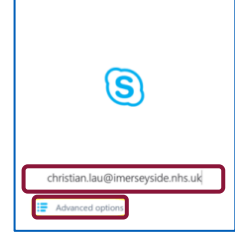

 In the username tab, enter the correct domain/windows account username.

To log into the MCTDOM domain, enter MCTDOM\Username: (typically anyone in Local/Secure Divisions and corporate functions within Mersey Care)

To log into the XMERSEYHC domain, enter XMERSEYHC\Username: (typically Community Division for Mersey Care and other local trusts or organisations such as CCGs)

• Click the blue arrow at the top, left of the screen to return.

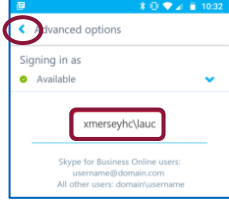

 Enter the windows account login  $password \rightarrow click$  the blue arrow to move on.

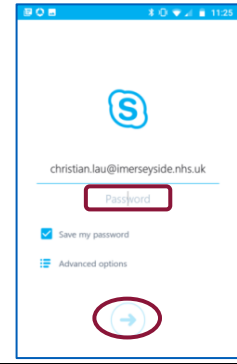

If prompted, select Always trust this Certificate > Continue.

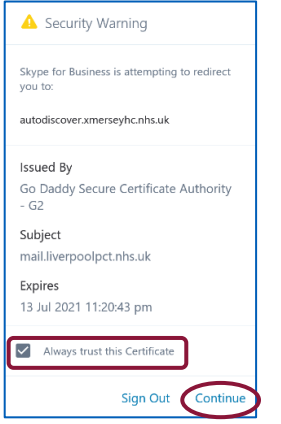

Enter the work mobile number  $\rightarrow$  click the blue arrow to move on.

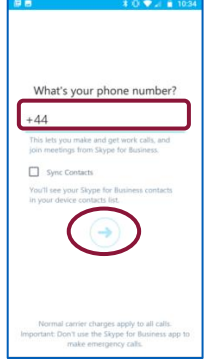

Skype for Business set up should now be complete.

 Swipe through the 3 information pages $\rightarrow$ click blue arrow in right hand corner of screen.

Use the two icons in the top right hand corner to navigate around Calendar and Contacts.

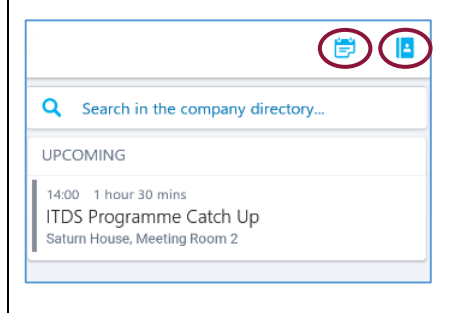

To book training or speak to a trainer, please get in touch via: **t** 0151 317 8408 **e** [training@imerseyside.nhs.uk](file:///C:/Users/mealeyj/Documents/Templates/training@imerseyside.nhs.uk)